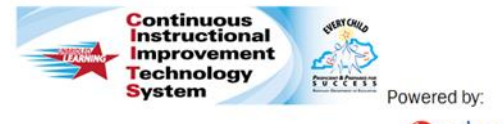

## **Teachers: Viewing Observation Results Quick Reference Card**

## **CIITS: Viewing Observation Results**

## **Viewing Observation Results**

- 1. Roll your cursor over Educator Development on the navigation bar and click **My Observation** *(NOTE: This link will only appear once you have at least one completed observation)*
- 2. Click **Choose another** to select which observation results you would like to view *(NOTE: You will also be able to select previous year observations)*

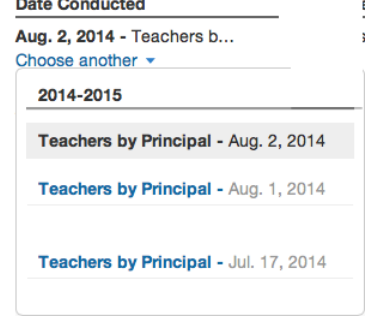

3. For each component, the system will display the observer's score and any comments the observer has added. Each component will also display a **Search for PD** link that will allow you to search for professional learning opportunities that align with that specific component

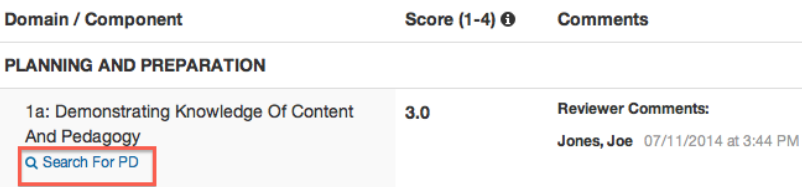

- 4. Click the **Artifacts** button at the top of the results to view any evidence that has been attached to this observation
- 5. Click the **Add Comment** link to add an overall comment for this observation. Type your comment in the textbox and click the **Save** button. This comment will be viewable by any user with rights to view your observation results

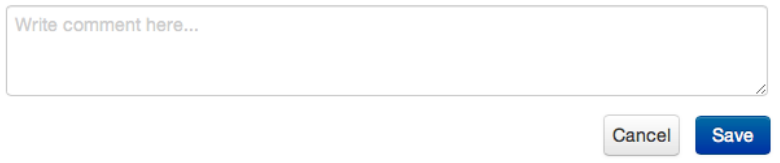

6. Click **Year-to-date Summary** to view your recent observations data side-by-side. This summary can help you track progress on each of the components

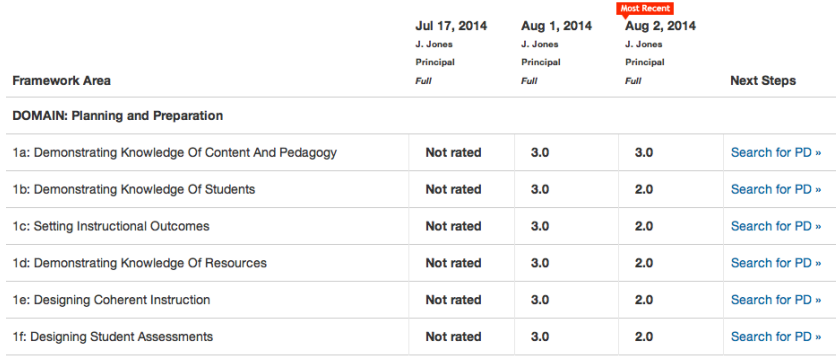

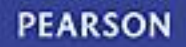